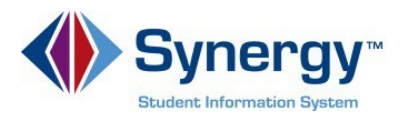

## **Para Recuperar su Contraseña**

1. Copie o escriba el enlace siguiente en su navegador de internet: <https://VA-ARL-PSV.edupoint.com>

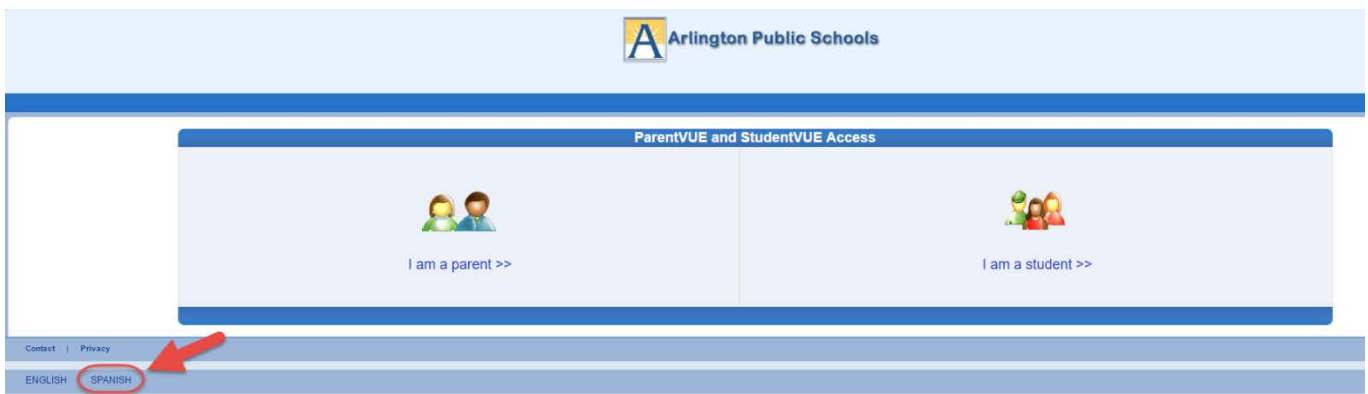

*Opcional***:** Si desea ver las pantallas de **ParentVUE** en español, haga clic en la palabra Spanish (Español) en la parte inferior izquierda de la pantalla.

- 2. Haga clic en **Soy un padre** (*I am a Parent***).**
- **3.** Haga clic en **¿Olvidó su Contraseña? Haga clic aquí (***Forgot your password?) Click here***)**.

*Nota: (NO INGRESE UN NOMBRE DE USUARIO O CONTRASEÑA EN ESTA PANTALLA)* 

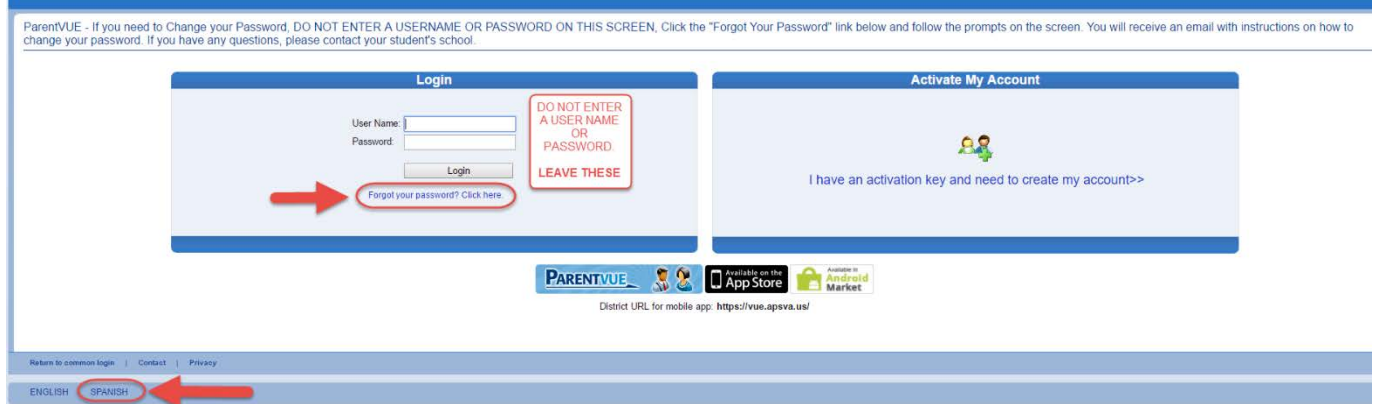

*Opcional***:** Si desea ver las pantallas de **ParentVUE** en español, haga clic en la palabra Spanish (Español) en la parte inferior izquierda de la pantalla.

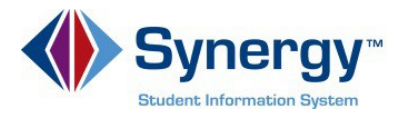

4. Ingrese su dirección de correo primario, el que usted utilizó para activar su cuenta y haga clic en **Enviar Correo** (*Send Email***)**.

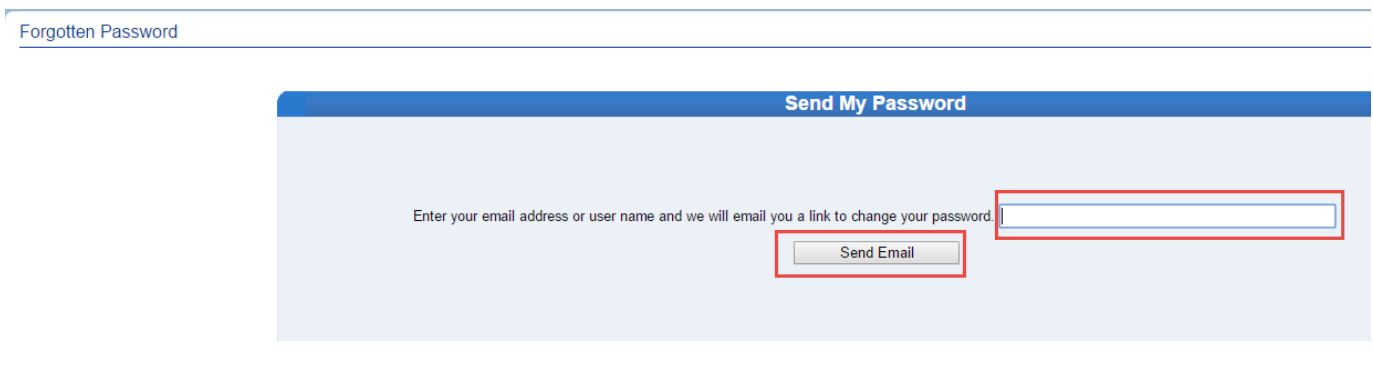

5. Un mensaje será enviado a su cuenta de correo electrónico primario con un enlace para cambiar su contraseña *(password*). Haga clic en **Oprima aquí para cambiar la contraseña** del enlace de correo electrónico. (*Click here to change password link in the email*.)

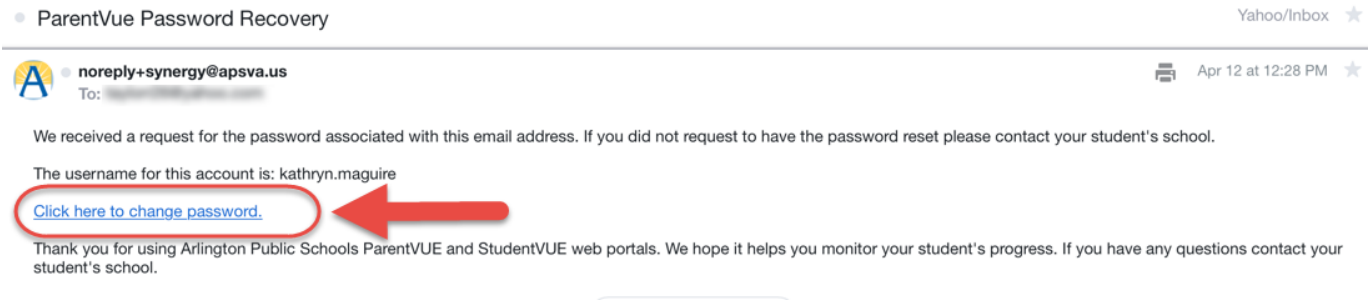

6. Ingrese su **Primer nombre** y **su Apellido** (debe ser igual al nombre de la cuenta), escriba con el teclado la **Nueva Contraseña** (*New Password***)** (mínimo de 6 caracteres), dos veces para confirmar, luego haga clic en (**CAMBIAR LA CONTRASEÑA**) (*CHANGE PASSWORD)*.

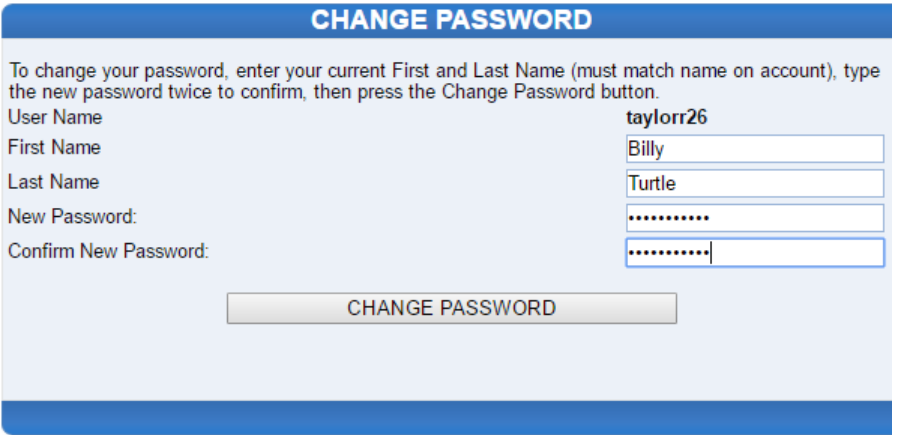

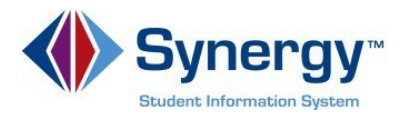

7. Verá la siguiente pantalla una vez que su contraseña (*password*) haya sido cambiada exitosamente.

## **CHANGE PASSWORD**

Changes have been successfully made to your account.

Click here to go back to ParentVUE home page

Verá en azul, el enlace que podrá oprimir para regresar a la página principal de ParentVUE